## Klassen anlegen, umbenennen und löschen

Benutzerkonten von Schülerinnen und Schülern müssen beim Import ins *Schulportal SH* einer Klasse zugeordnet werden. Gleichzeitig ist diese Klassenzuordnung erforderlich, um die Schülerinnen und Schüler als Kurs in *itslearning* importieren zu können. Die Klassen können dabei von den Schulen selbstständig angelegt, umbenannt und gelöscht werden.

Um eine neue Klasse anlegen, umbenennen oder löschen zu können, sind folgende Schritte im *Schulportal SH* erforderlich:

**Schritt 1:** Loggen Sie sich im *Schulportal SH* in Ihr Administrationskonto ein und öffnen Sie die Kachel "Schulportal-Administration".

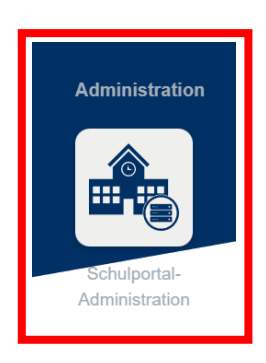

**Schritt 2:** Wählen Sie die Kachel **"Klassen (Schulen)"** aus und öffnen Sie diese.

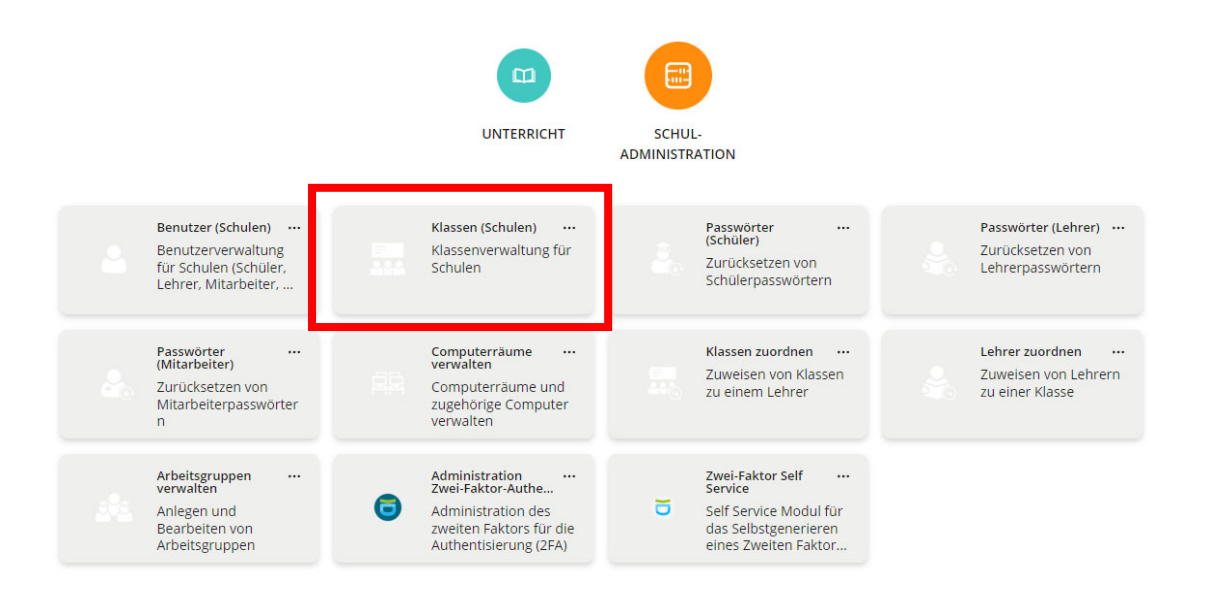

**Schritt 3:** Es öffnet sich nun eine Übersicht aller Klassen, die bereits an Ihrer Schule angelegt worden sind. Sofern bislang keine Klassen hinzugefügt wurden, ist die Übersicht leer. Wenn Sie nun eine oder mehrere Klassen anlegen möchten, klicken Sie auf "Hinzufügen".

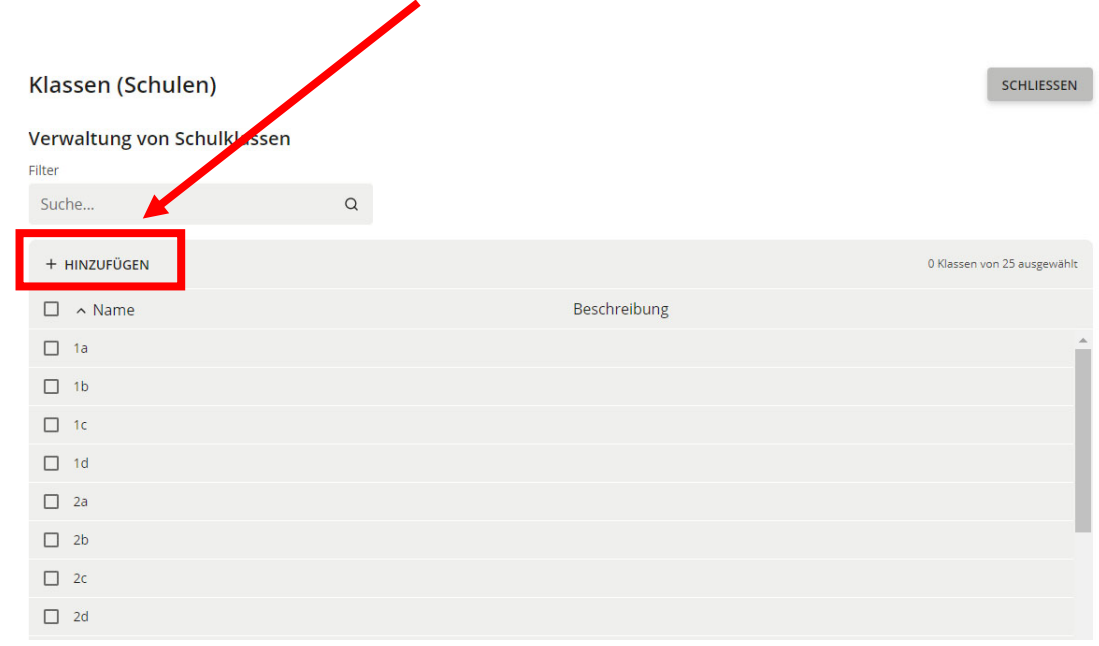

**Schritt 4:** Sie können nun **eine** Klasse neu anlegen, indem Sie diese zunächst benennen und anschließend auf "Speichern" klicken. Bei der Namensgebung wird die Verwendung von Ziffern und Buchstaben, z.B. 1a, 1b, 2a usw., empfohlen. Darüber hinaus kann auch eine Beschreibung für jede Klasse hinzugefügt werden, dies ist aber nicht notwendig.

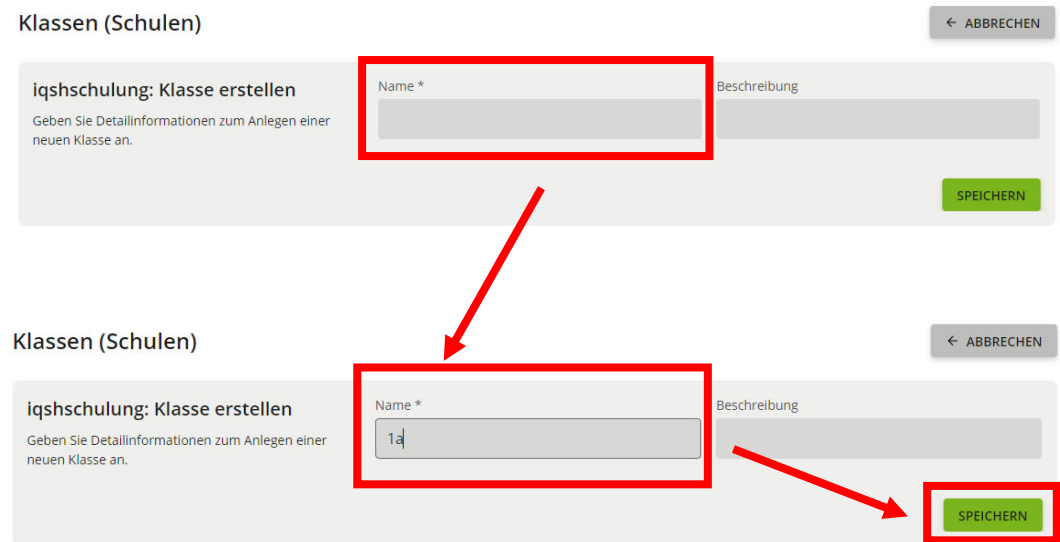

**Schritt 5:** Nach dem Speichern erscheint am unteren Rand der Hinweis, dass die Klasse erfolgreich angelegt wurde und Sie eine weitere Klasse hinzufügen können. Gleichzeitig werden Ihre vorherigen Eintragungen zurückgesetzt. So können Sie direkt die nächste Klasse anlegen und dies wieder mit "Speichern" bestätigen. Auf diese Weise können Sie sehr schnell viele Klassen erzeugen. Wenn Sie alle Klassen angelegt haben und zur Übersicht zurückkehren möchten, klicken Sie auf "Abbrechen".

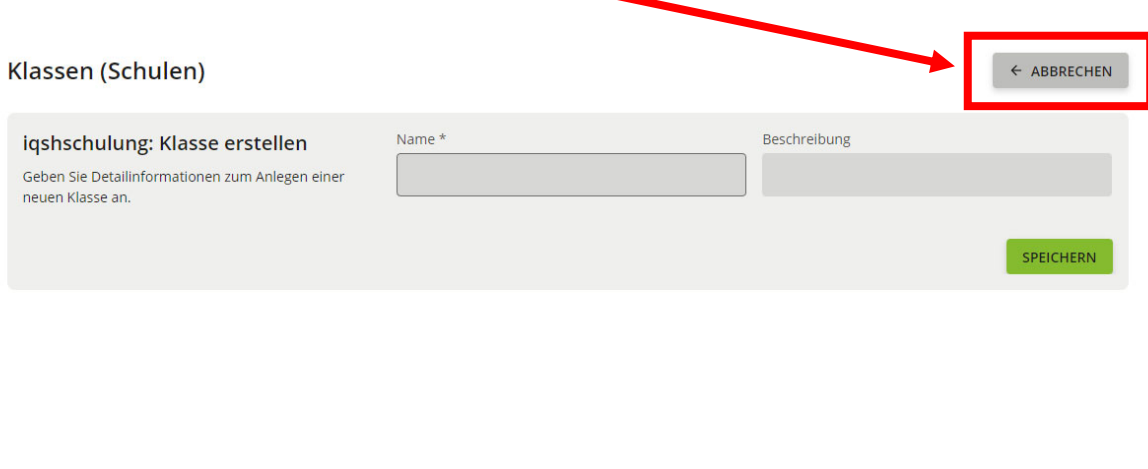

Klasse "1a" wurde erfolgreich erstellt. Es kann nun eine weitere Klasse erstellt  $\times$ oder der Wizard über die Schaltfläche "Abbrechen" beendet werden.

Die von Ihnen angelegten Klassen erscheinen anschließend in der Übersicht. Eventuell muss jedoch die Seite neu geladen werden, um die Änderungen anzuzeigen.

**Schritt 6:** Wenn Sie bei einer bestehenden Klasse den Namen ändern oder die Klasse vollständig löschen möchten, markieren Sie diese in der Übersicht, indem Sie links neben dem Klassennamen einen Haken setzen.

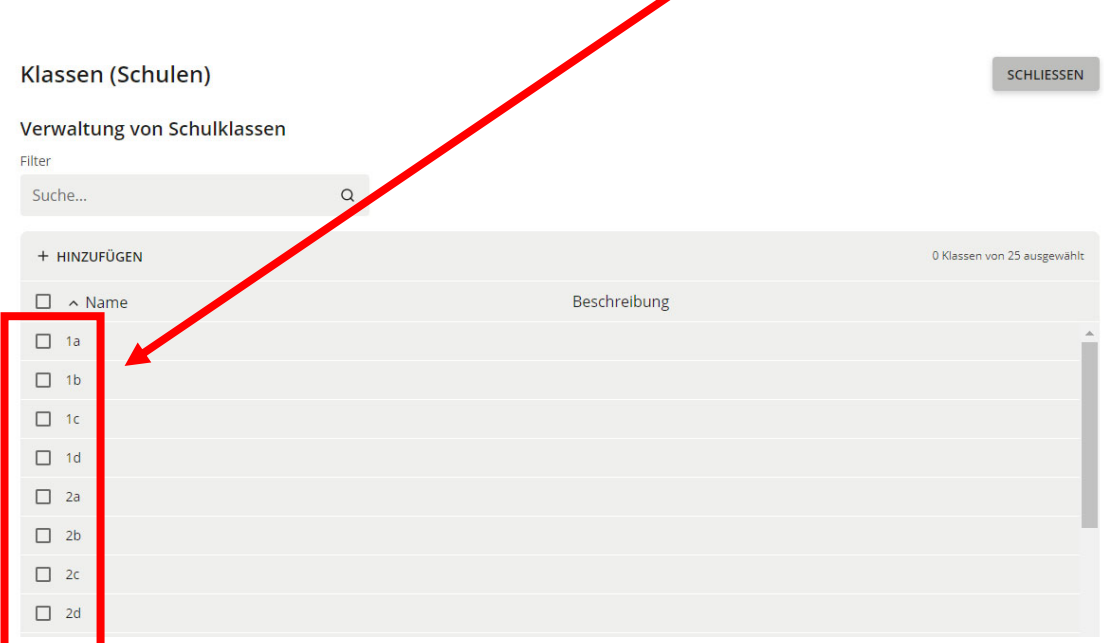

**Schritt 7:** Sobald Sie eine Klasse markiert haben, öffnet sich ein Menü, in dem Sie auswählen können, ob Sie die Klasse bearbeiten oder löschen möchten.

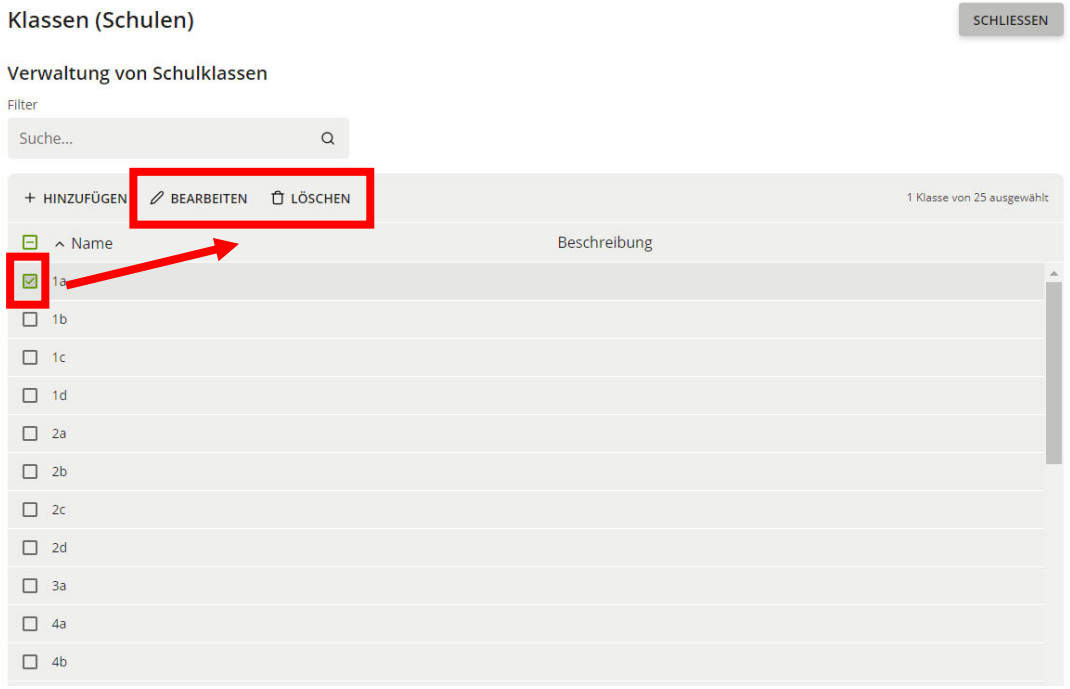

**Schritt 8:** Wenn Sie nun auf "Löschen" klicken, öffnet sich ein neues Fenster, in dem Sie das Löschen erneut bestätigen müssen. Anschließend ist die Klasse nicht mehr in Ihrer Übersicht zu sehen. Die Benutzerkonten der Schülerinnen und Schüler, die der gelöschten Klasse zugeordnet waren, werden dabei aber nicht gelöscht. Diesen fehlt dann jedoch eine Klassenzugehörigkeit, die entsprechend für jedes einzelne Benutzerkonto wieder eingetragen werden muss.

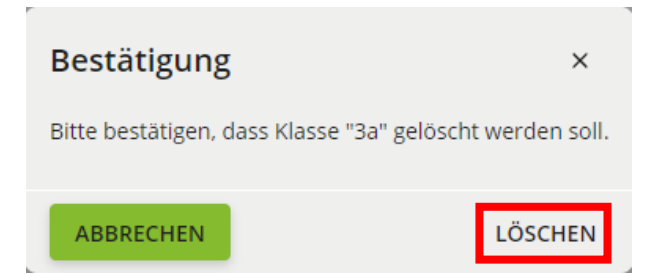

**Schritt 9:** Wenn Sie auf "Bearbeiten" klicken, können Sie anschließend den Namen und die Beschreibung der jeweiligen Klasse ändern. Wenn Sie die vorgenommenen Änderungen beibehalten möchten, klicken Sie abschließend auf **"Speichern"**. Wenn doch keine Änderungen vorgenommen werden sollen, klicken Sie stattdessen auf "Abbrechen".

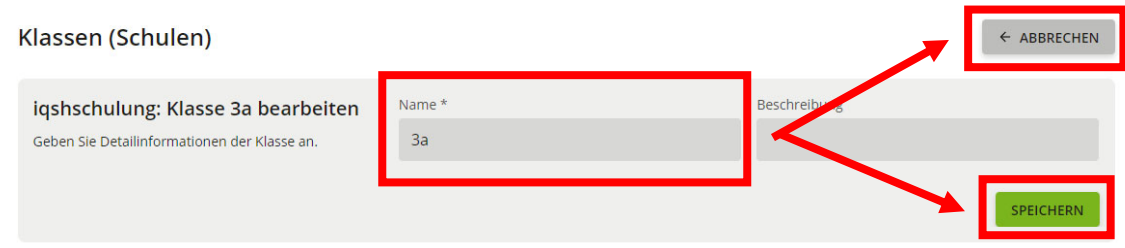

Weitere Handreichungen, Videos und Schulungstermine finden Sie auf der Homepage der IQSH-Medienberatung: https://medienberatung.iqsh.de/schulportal-sh.html

## **Kontakt:**

Telefon: 0431-5403-213

Helpdesk-Formular: http://helpdesk.lernnetz.de